# CBoard 添加一个自定义的 echarts 图表

作者:wenyl

原文链接:https://ld246.com/article/1636429753247

来源网站:[链滴](https://ld246.com/member/wenyl)

许可协议:[署名-相同方式共享 4.0 国际 \(CC BY-SA 4.0\)](https://ld246.com/article/1636429753247)

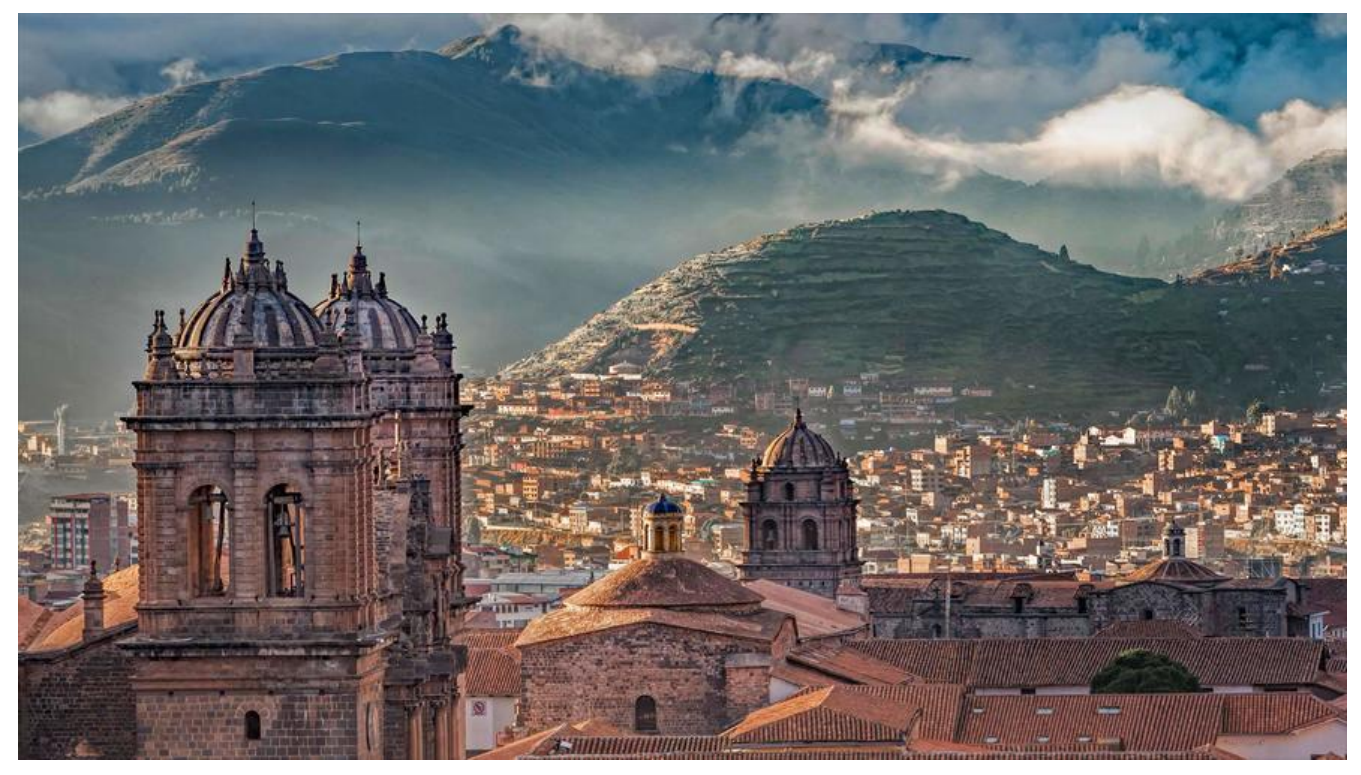

#### **widgetCtrl.js中配置图表类型**

\$scope.chart\_types配置项中添加图表类型配置信息

```
// 定义图表的类型为: ringBar
 name: translate('CONFIG.WIDGET.RING_BAR'), value: 'ringBar', class: 'cRingBar',
  row: translate('CONFIG.WIDGET.TIPS_DIM_NUM_1_MORE'),
   column: translate('CONFIG.WIDGET.TIPS_DIM_NUM_0_MORE'),
  measure: translate('CONFIG.WIDGET.TIPS_DIM_NUM_1_MORE')
```
\$scope.chart\_types\_status中添加配置信息 "ringBar":true

\$scope.configRule 中添加配置信息如下

ringBar: {keys: 0, groups: -1, filters: -1, values: 2}

这个配置事图表类型激活条件

{

}

keys:0表示行维数量为0, groups:-1表示列维不做限制, filters:0表示过滤器数量不做限制, values: 表示指标数量为2,满足条件就可以激活这个图表类型

# **cboard.json新增类型信息**

config.widget配置中新增配置信息 "RING\_BAR": "环状图"

### **cboard.css中新增类型激活和未激活时展示的图片**

.cRingBar{ background-image: url(../imgs/liquidFill-active.png);}

.cRingBar.disabled{ background-image: url(../imgs/liquidFill.png);}

ps:图表类型激活时一般是彩色,不激活时事灰色,图片自己处理下就可以了

# **新增chartRingBarService.js**

/webapps/org/cboard/service/chart目录下新增文件chartRingBarService.js

```
/**
 * Created by yfyuan on 2016/10/28.
 */
'use strict';
cBoard.service('chartRingBarService', function ($state, $window) {
   this.render = function (containerDom, option, scope, persist, drill, relations, chartConfig) {
      var render = new CBoardEChartRender(containerDom, option);
      render.addClick(chartConfig, relations, $state, $window);
      return render.chart(null, persist);
   };
  this.parseOption = function (data) {
      // 维度 ['a','b'...]
     var casted values = data.series;
      // 纬度值 [[],[],...]
     var aggregate data = data.data;
      // 维度显示的配置
      var newValuesConfig = data.seriesConfig;
      var seriesDatas = [];
      var index,length;
     for(index = 0, length = casted values.length; index < length; index + +) {
        var key = casted values[index]+";
        var value = aggregate data[index][0];
         var seriesData = {'name':key,'value':value};
         seriesDatas.push(seriesData);
      }
      var echartOption = {
         grid: angular.copy(echartsBasicOption.grid),
         legend: {
           data: .map(casted values, function (v) {
              return v.join('-');
           })
         },
         series: [
\left\{ \begin{array}{cc} 0 & 0 \\ 0 & 0 \end{array} \right\} name: '停电数据',
              type: 'pie',
              radius: ['50%', '70%'],
              avoidLabelOverlap: false,
              label: {
                 show: false,
                 position: 'center'
, and the state \} emphasis: {
                 label: {
```

```
 show: true,
                   fontSize: '30',
                   fontWeight: 'bold'
 }
              },
              labelLine: {
                show: false
, and the state \} data: seriesDatas
 }
        ]
      };
      return echartOption;
   };
});
```
render和parseOption方法必须实现

# **服务注入到chartService**

再chartService中新增服务,再参数列表中加上刚刚添加的服务就可以了

cBoard.service('chartService', function(\$q, dataService, chartPieService, chartLineService, chart unnelService,

chartSankeyService, chartTableService, chartKpiService, chartRadarService,

chartMapService, chartScatterService, chartGaugeService, chartWordCloudService,

 chartTreeMapService, chartAreaMapService, chartHeatMapCalendarService, chartHeatMapT bleService,

 chartLiquidFillService, chartContrastService, chartChinaMapService, chartChinaMapBmapServ ce,

chartRelationService, chartWorldMapService, chartRingBarService)

```
getChartServices方法中新增判断条件,返回对应的服务
```
case 'ringBar': chart = chartRingBarService; break;

#### **starter.html和render.html中引入建立的js**

```
到此,在指标看板中配置对应指标就可以看到效果啦!
mile
```